### **เอกสารชุดที่ 1 การตรวจสอบ โปรแกรมก่อนอัปเดท**

- 1. Download codeและ โลโก้ ที่ shorturl.at/ajs04
- 2. ไปที่ระบบทะเบียน เพื่อตรวจสอบ เวอร์ชั่น ของท่าน
	- 2.1 เลือก เฟื องระบบทะเบียนเจ้าหน้าที่

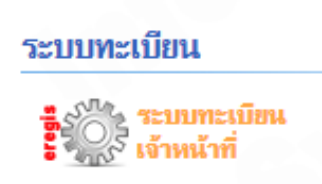

2.2 ตรวจสอบเมนู "**ส่งออกข้อมูล สกอ.**" หรือ "**จัดการข้อมูล มคอ3** " หากวิทยาลัยใดยัง*ไม่มี*เมนูนี ้ ให้**ไปท ำขั้นตอน** <u>ิการอัปเดทโปรแกรม เริ่มที่ เอกสารชุดที่ 2 การอัปเดท โปรแกรม ข้อที่ 1. เป็นต้นไป</u>

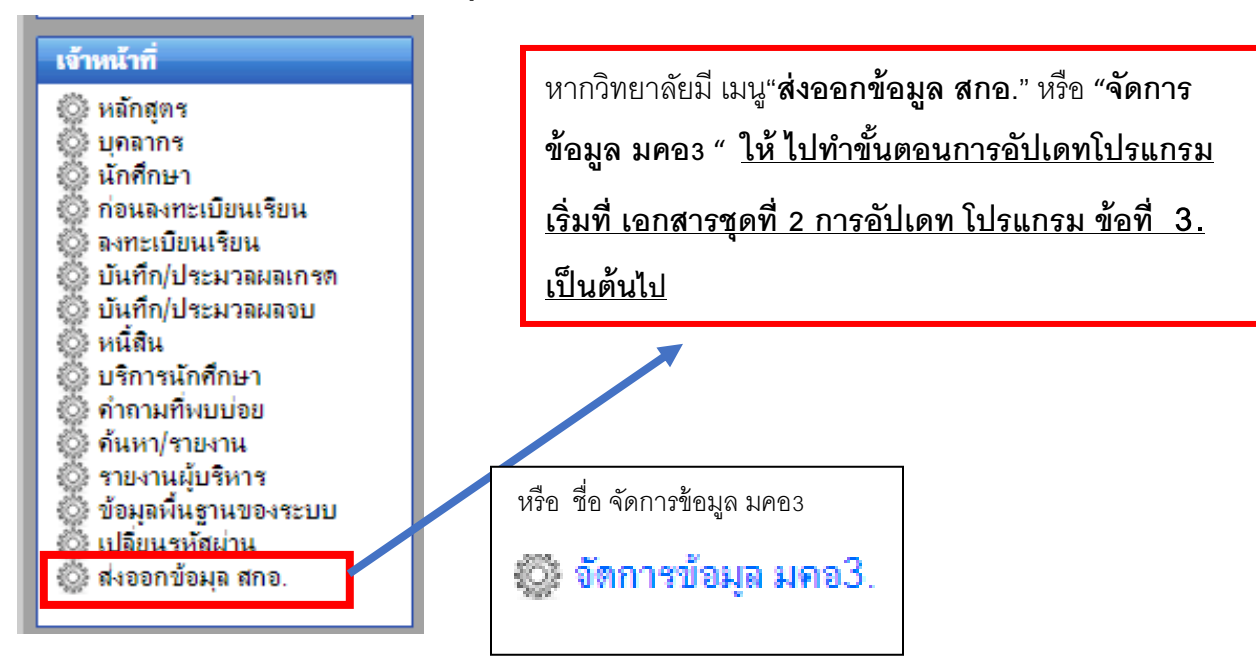

### **เอกสารชุดที่ 2 การอัปเดท โปรแกรม**

1. ) เปิดไฟล์ SQL Folder → /database/ mua

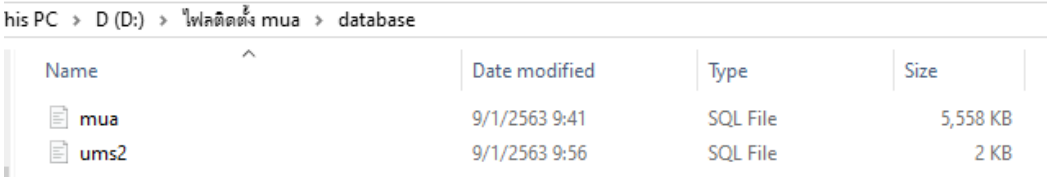

- **1.1** สร้าง Database ชื่อ mua โดยก าหนด **collection utf 8 general ci\*\* ก่อน รันสคริป sql**
- 1.2 รันสคริป sql ---> /database/ mua.sql ที่ database name "mus" เลือก import เมื่อทำเสร็จจะได้ 39 tables

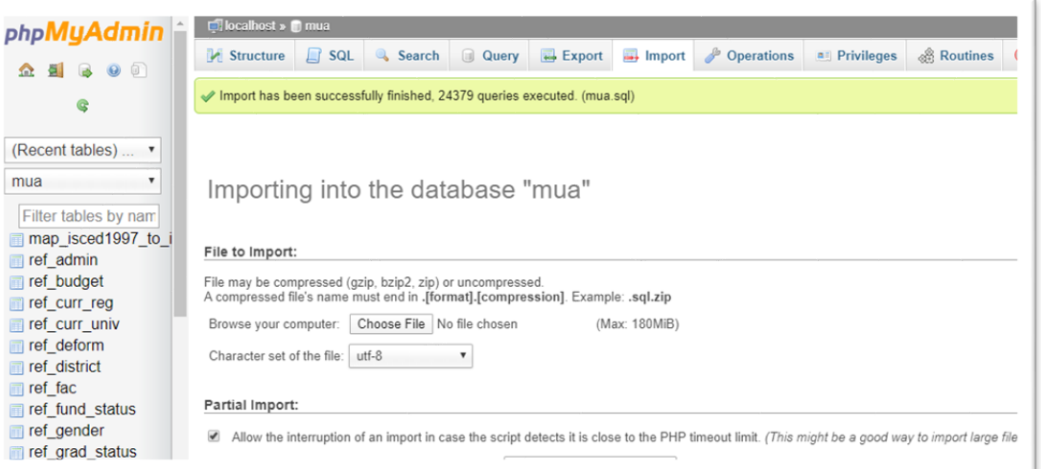

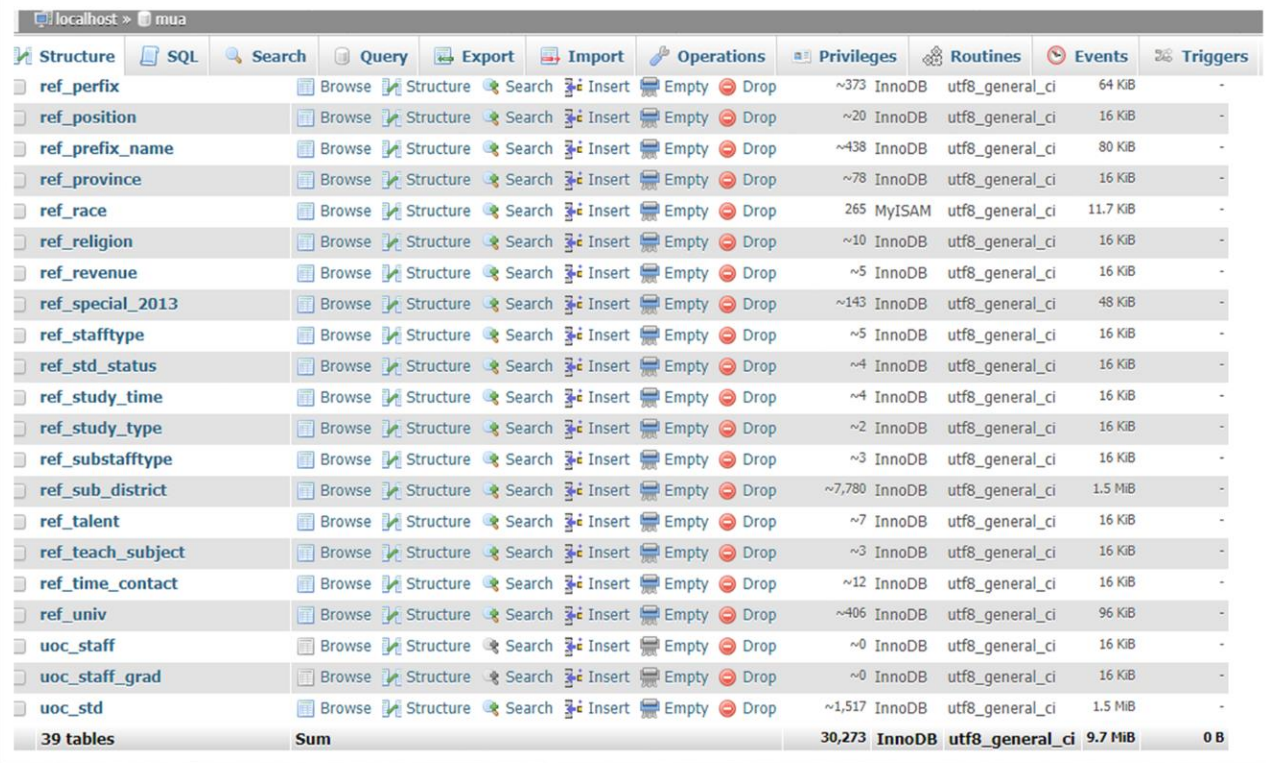

1.3 รันสคริป sql --- > /database/ums2.sql ที่เซริฟเวอร์ฐานข้อมูลระบบทะเบียน database name "ums2"

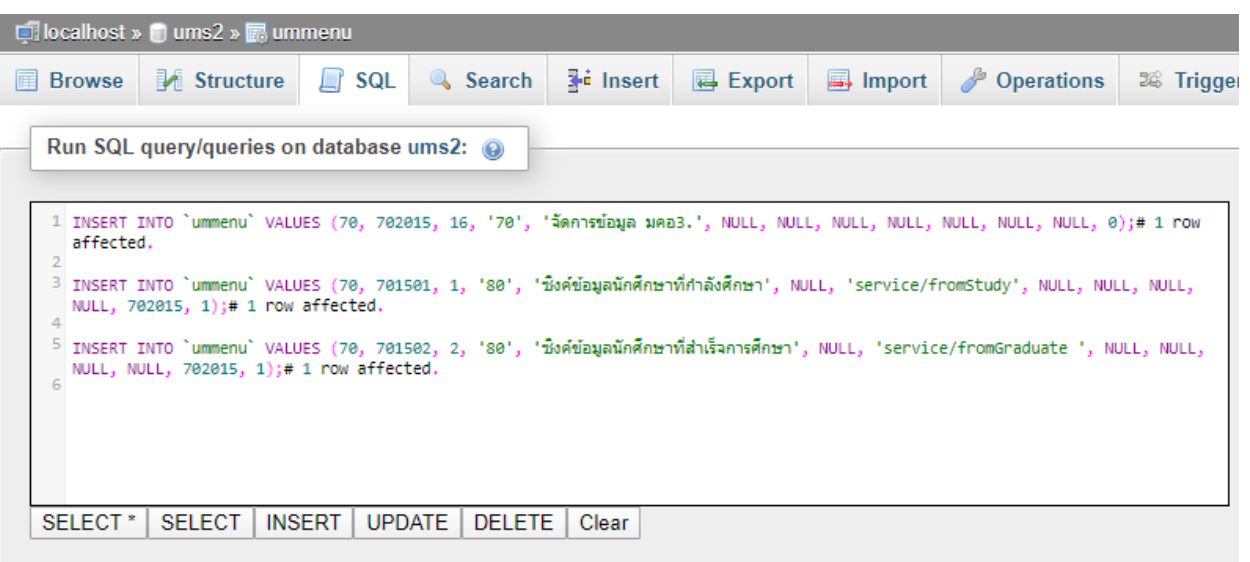

1.4 เข้าระบบทะเบียน เลือก เฟื องระบบทะเบียนเจ้าหน้าที่จะพบเมนู ส่งออกข้อมูลสกอ.

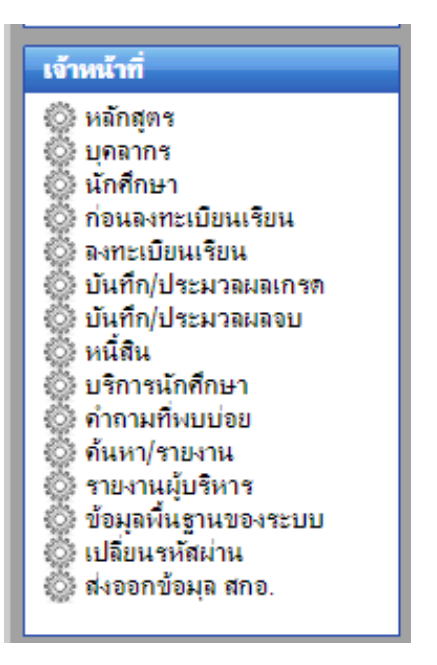

2.) เพิ่ม \$db connection ฐานข้อมูล mua ที่ไฟล์บนเซริฟเวอร์ mis/application/config/database.php โดย copy script ด้านล่าง ไปเพิ่มในไฟล์ database.php

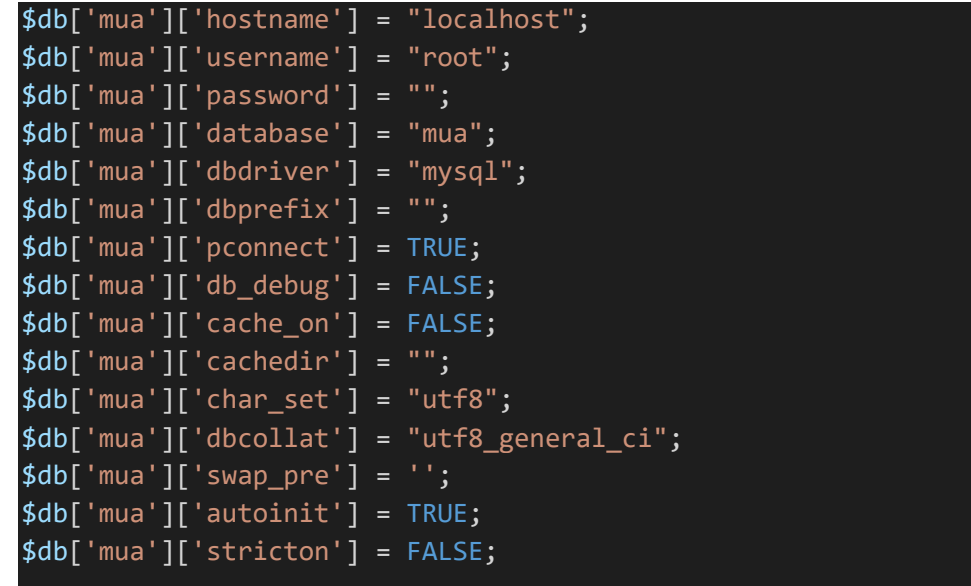

3.) นำไฟล์ สลิป ที่ ไฟล์ติดตั้ง mua/script ติดตั้งบนระบบทะเบียนบนเซริฟเวอร์ของวิทยาลัย

3.1 import ไฟลติดตั้ง mua\script\application\controllers\eregis\service.php ไปที่ mis\application\controllers\eregis

3.2 import ไฟลติดตั้ง mua\script\application\controllers\eregis\mua\_controller.php ไปที่

mis\application\controllers\eregis

3.3 import ไฟลติดตั้ง mua\script\application\controllers\eregis\ studentinfo.php ไปที่

mis\application\controllers\eregis\ studentinfo.php

3.4 import ไฟลติดตั้ง mua\script\application\views\eregis\v\_editStudentMBInfo2.php ไปที่ mis\application\controllers\eregis\v\_editStudentMBInfo2.php

3.5 import ไฟลติดตั้ง mua\script\application\views\eregis\v\_SyncGraduate.php ไปที่ mis\application\controllers\eregis

3.6 import ไฟลติดตั้ง mua\script\application\views\eregis\v\_SyncStudent.php ไปที่ mis\application\controllers\eregis

3.7 import ไฟลติดตั้ง mua\script\application\views\eregis\export\_mua\_Gradute.php ไปที่ mis\application\controllers\eregis

3.8 import ไฟลติดตั้ง mua\script\application\views\eregis\export\_mua\_study.php ไปที่ mis\application\controllers\eregis

4.) ติดตั้ง ไฟล์ ไฟลติดตั้ง mua\script∖asset ไปที่ mis

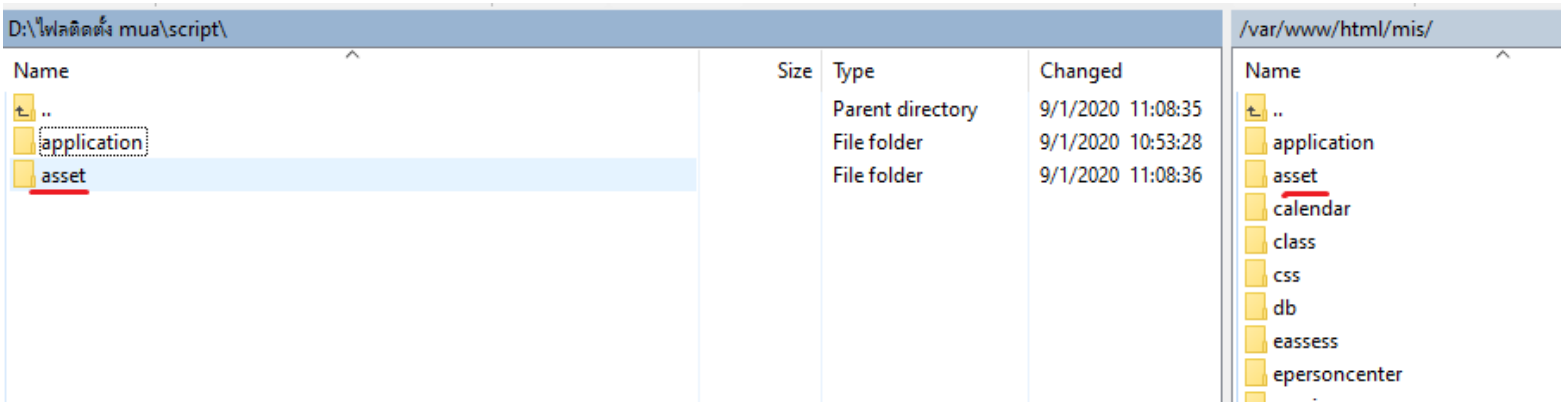

### **5) เ**มื่อทำการติดตั้งจนครบทุกข้อแล้ว

5.1 ให้เข้าไปตรวจสอบ ที่ระบบทะเบียน เฟือง ระบบทะเบียนเจ้าหน้าที่  $\rightarrow$  เมนูน.ศ  $\rightarrow$  ข้อมูลน.ศ

ให้สดสอบโดยค้นหาน.ศ ที่กำลังศึกษาอยู่ แล้วคลิก แก้ไข "ข้อมูลส่วนตัว " โดยจะมีช่องกรอกข้อมูลเพิ่ม ที่ทำสีแดง ประกอบด้วย <u>เลขรหัสประจำบ้าน, รหัสประชาชน บิดา, มารดา, ประเภทความพิการ, ความสามารถพิเศษ เพิ่มเพื่อนำออกข้อมูล</u> <u>นักศึกษา</u> โดยส่วนที่เป็น สีแดงคือ สิ่งที่เพิ่มขึ้นมา เจ้าหน้าที่ ทะเบียนต้อง ดำเนินการ ลงข้อมูลให้ครบทุกชั้นปี

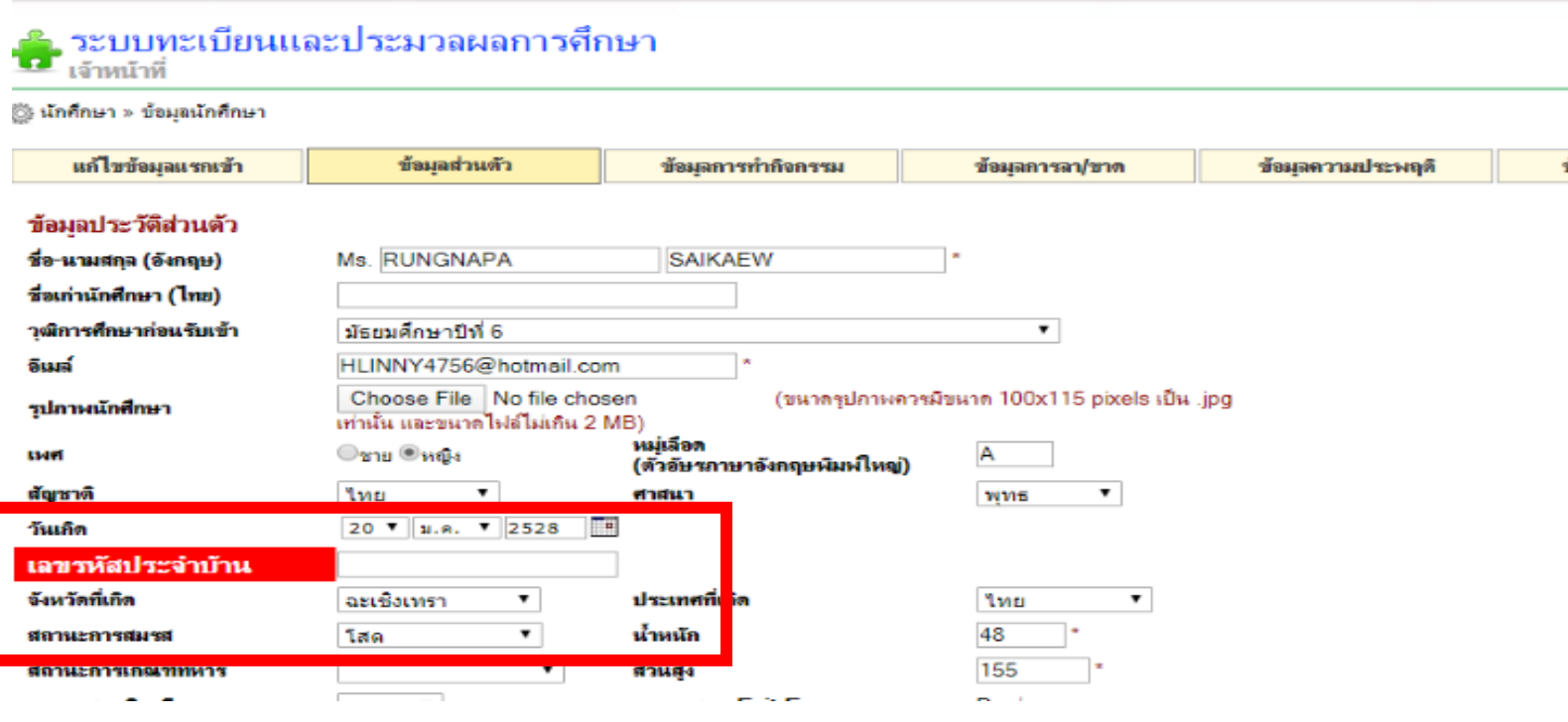

5.2 มีเมนู "ส่งข้อมูล สกอ" เพิ่มขึ้นมา ให้ ทดลองคลิกเข้าไ แล้ว ทดสอบ เลือกข้อมูล ปีการศึกษา ปัจจุบัน แล้ว คลิกส่งออก

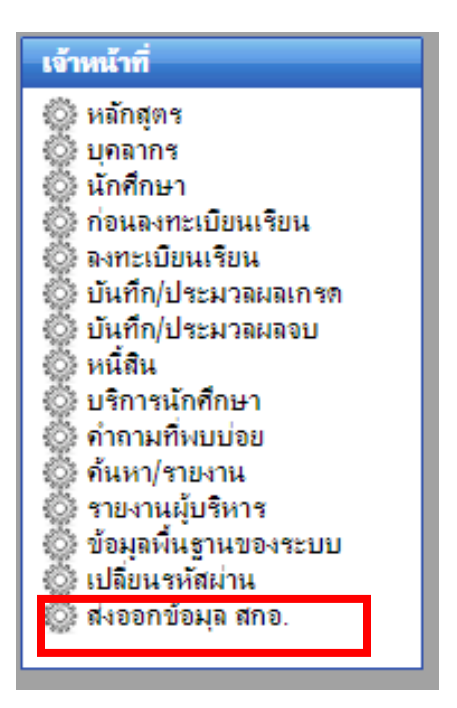

เมื่อเข้าไปเมนู ซิงค์ข้อมูล นศ ที่กำลังศึกษา หรือ สำเร็จการศึกษา ทำการกดปุ๋ม Sync ข้อมูล และทำการ กดปุ๋ม export เพื่อนำข้อมูล นศ. ออกมาเป็น excel

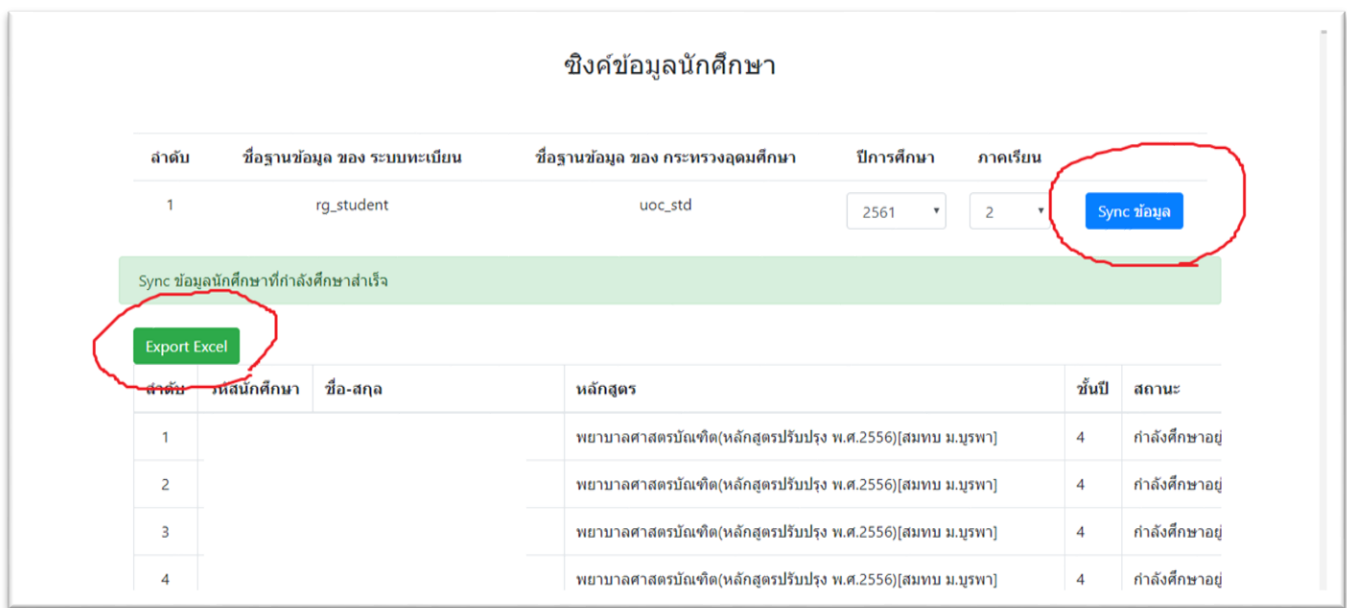

\*\*หมายเหตุ\*\* username และ password ที่ใช้ data base config ต้องมีสิทจัดการ database [mua](http://mis.bnc.ac.th/db_reg/db_details_structure.php?lang=en-utf-8&server=1&collation_connection=utf8_general_ci&db=mua) , [regist](http://mis.bnc.ac.th/db_reg/db_details_structure.php?lang=en-utf-8&server=1&collation_connection=utf8_general_ci&db=regist) , [peoplecenter](http://mis.bnc.ac.th/db_reg/db_details_structure.php?lang=en-utf-8&server=1&collation_connection=utf8_general_ci&db=peoplecenter) หากหน้านี ้เป็นหน้าว่าง ให้ไปตรวจสอบ config เอกสารชุดที่ 2 ข้อ 2 ใหม่

# **เอกสารชุดที่ 3 ปรับเพิ่ม ทรานสคริป ใบรับรองผลการเรียน และ โครงสร้างรหัส น.ศ ในส่วน Database**

### **\*\*\* copy script sql ไปวาง**

- 1. เข้าไป update ข้อมูล ที่ version\_client ของวิทยาลัยก่อน ที่ ipทะเบียนวิทยาลัย/version\_client เลือก ปรับปรุงข้อมูลพื้นฐานกลาง  $\rightarrow$  เลือก <code>drop</code> down "ระบบทะเบียน (ci)"
- 2. ปรับ โครงสร้าง Database Regist

2.1 ปรับขนาด ccCode ให้รองรับขนาด 3 ตัวอักษร

ALTER TABLE `rg\_CurriculumConfig` CHANGE `ccCode` `ccCode` CHAR( 3 ) CHARACTER SET utf8 COLLATE utf8\_general\_ci NOT NULL ;

2.2. ลบ Unique

ALTER TABLE `rg\_CurriculumConfig` DROP INDEX `ccCode`;

2.3.เพิ่มตาราง rg\_StudentMoe

CREATE TABLE IF NOT EXISTS rg\_StudentMoe ( stdId int(11) NOT NULL, CompsExam varchar(1) NOT NULL) ENGINE=InnoDB DEFAULT CHARSET=latin1;

2.4. Update ตาราง rg\_Config

update `rg\_Config` set `cfgInstitute` ="สถาบันพระบรมราชชนก" , `cfgInstituteE`='Praboromarajchanok Institute, Ministry of Public Health' ;

#### 2.5. Update ตาราง rg\_College

UPDATE `rg\_College` SET `clgAddr` = '1', `clgPhoneNo` = '29' WHERE CONVERT( `clgCode` USING utf8 ) = '01' LIMIT 1 ; UPDATE `rg\_College` SET `clgAddr` = '1', `clgPhoneNo` = '01' WHERE CONVERT( `clgCode` USING utf8 ) = '02' LIMIT 1 ; UPDATE `rg\_College` SET `clgAddr` = '1', `clgPhoneNo` = '02' WHERE CONVERT( `clgCode` USING utf8 ) = '03' LIMIT 1 ; UPDATE `rg\_College` SET `clgAddr` = '2',`clgPhoneNo` = '01' WHERE CONVERT( `clgCode` USING utf8 ) = '04' LIMIT 1 ; UPDATE `rg\_College` SET `clgAddr` = '1',`clgPhoneNo` = '03' WHERE CONVERT( `clgCode` USING utf8 ) = '05' LIMIT 1 ; UPDATE `rg\_College` SET `clgAddr` = '1',`clgPhoneNo` = '07' WHERE CONVERT( `clgCode` USING utf8 ) = '06' LIMIT 1; UPDATE `rg\_College` SET `clgAddr` = '1',`clgPhoneNo` = '28' WHERE CONVERT( `clgCode` USING utf8 ) = '07' LIMIT 1 ; UPDATE `rg\_College` SET `clgAddr` = '2',`clgPhoneNo` = '02' WHERE CONVERT( `clgCode` USING utf8 ) = '08' LIMIT 1 ; UPDATE `rg\_College` SET `clgAddr` = '1',`clgPhoneNo` = '04' WHERE CONVERT( `clgCode` USING utf8 ) = '09' LIMIT 1 ; UPDATE `rg\_College` SET `clgAddr` = '1',`clgPhoneNo` = '05' WHERE CONVERT( `clgCode` USING utf8 ) = '10' LIMIT 1 ; UPDATE `rg\_College` SET `clgAddr` = '1',`clgPhoneNo` = '09' WHERE CONVERT( `clgCode` USING utf8 ) = '11' LIMIT 1 ; UPDATE `rg\_College` SET `clgAddr` = '2',`clgPhoneNo` = '03' WHERE CONVERT( `clgCode` USING utf8 ) = '12' LIMIT 1 ; UPDATE `rg\_College` SET `clgAddr` = '1',`clgPhoneNo` = '27' WHERE CONVERT( `clgCode` USING utf8 ) = '13' LIMIT 1 ; UPDATE `rg\_College` SET `clgAddr` = '1',`clgPhoneNo` = '26' WHERE CONVERT( `clgCode` USING utf8 ) = '14' LIMIT 1 ; UPDATE `rg\_College` SET `clgAddr` = '1',`clgPhoneNo` = '14' WHERE CONVERT( `clgCode` USING utf8 ) = '15' LIMIT 1 ; UPDATE `rg\_College` SET `clgAddr` = '1',`clgPhoneNo` = '08' WHERE CONVERT( `clgCode` USING utf8 ) = '16' LIMIT 1 ; UPDATE `rg\_College` SET `clgAddr` = '2',`clgPhoneNo` = '04' WHERE CONVERT( `clgCode` USING utf8 ) = '17' LIMIT 1 ; UPDATE `rg\_College` SET `clgAddr` = '1',`clgPhoneNo` = '15' WHERE CONVERT( `clgCode` USING utf8 ) = '18' LIMIT 1 ; UPDATE `rg\_College` SET `clgAddr` = '1',`clgPhoneNo` = '12' WHERE CONVERT( `clgCode` USING utf8 ) = '19' LIMIT 1 ; UPDATE `rg\_College` SET `clgAddr` = '1',`clgPhoneNo` = '11' WHERE CONVERT( `clgCode` USING utf8 ) = '20' LIMIT 1 ; UPDATE `rg\_College` SET `clgAddr` = '1',`clgPhoneNo` = '18' WHERE CONVERT( `clgCode` USING utf8 ) = '21' LIMIT 1 ; UPDATE `rg\_College` SET `clgAddr` = '1',`clgPhoneNo` = '19' WHERE CONVERT( `clgCode` USING utf8 ) = '22' LIMIT 1 ; UPDATE `rg\_College` SET `clgAddr` = '1',`clgPhoneNo` = '25' WHERE CONVERT( `clgCode` USING utf8 ) = '23' LIMIT 1 ;

UPDATE `rg\_College` SET `clgAddr` = '1',`clgPhoneNo` = '20' WHERE CONVERT( `clgCode` USING utf8 ) = '24' LIMIT 1 ; UPDATE `rg\_College` SET `clgAddr` = '1',`clgPhoneNo` = '21' WHERE CONVERT( `clgCode` USING utf8 ) = '25' LIMIT 1 ; UPDATE `rg\_College` SET `clgAddr` = '1',`clgPhoneNo` = '22' WHERE CONVERT( `clgCode` USING utf8 ) = '26' LIMIT 1 ; UPDATE `rg\_College` SET `clgAddr` = '1',`clgPhoneNo` = '13' WHERE CONVERT( `clgCode` USING utf8 ) = '27' LIMIT 1 ; UPDATE `rg\_College` SET `clgAddr` = '1',`clgPhoneNo` = '17' WHERE CONVERT( `clgCode` USING utf8 ) = '28' LIMIT 1 ; UPDATE `rg\_College` SET `clgAddr` = '1',`clgPhoneNo` = '16' WHERE CONVERT( `clgCode` USING utf8 ) = '29' LIMIT 1 ; UPDATE `rg\_College` SET `clgAddr` = '2',`clgPhoneNo` = '08' WHERE CONVERT( `clgCode` USING utf8 ) = '30' LIMIT 1 ; UPDATE `rg\_College` SET `clgAddr` = '1', `clgPhoneNo` = '24' WHERE CONVERT(`clgCode` USING utf8) = '31' LIMIT 1; UPDATE `rg\_College` SET `clgAddr` = '2', `clgPhoneNo` = '05' WHERE CONVERT(`clgCode` USING utf8) = '32' LIMIT 1; UPDATE `rg\_College` SET `clgAddr` = '2', `clgPhoneNo` = '06' WHERE CONVERT(`clgCode` USING utf8) = '33' LIMIT 1; UPDATE `rg\_College` SET `clgAddr` = '2', `clgPhoneNo` = '07' WHERE CONVERT(`clgCode` USING utf8) = '34' LIMIT 1; UPDATE `rg\_College` SET `clgAddr` = '1', `clgPhoneNo` = '10' WHERE CONVERT(`clgCode` USING utf8) = '35' LIMIT 1; UPDATE `rg\_College` SET `clgAddr` = '1', `clgPhoneNo` = '23' WHERE CONVERT(`clgCode` USING utf8) = '36' LIMIT 1; UPDATE `rg\_College` SET `clgAddr` = '1', `clgPhoneNo` = '06' WHERE CONVERT(`clgCode` USING utf8) = '37' LIMIT 1; UPDATE `rg\_College` SET `clgAddr` = '2', `clgPhoneNo` = '09' WHERE CONVERT(`clgCode` USING utf8) = '38' LIMIT 1; UPDATE `rg\_College` SET `clgAddr` = '1', `clgPhoneNo` = '30' WHERE CONVERT(`clgCode` USING utf8) = '39' LIMIT 1;

#### 2.6. update `rg\_CurriculumConfig`

#### **\*\* ก่อนท า ควรเช็ค ว่าใน rg\_CurriculumConfig มีรายการข้อมูล 43 เรคคอร์ด ข้อมูล**

UPDATE `regist`.`rg\_CurriculumConfig` SET `ccCode` = '001' WHERE `rg\_CurriculumConfig`.`ccId` =24; UPDATE `regist`.`rg\_CurriculumConfig` SET `ccCode` = '303' WHERE `rg\_CurriculumConfig`.`ccId` =25; UPDATE `regist`.`rg\_CurriculumConfig` SET `ccCode` = '306' WHERE `rg\_CurriculumConfig`.`ccId` =28; UPDATE `regist`.`rg\_CurriculumConfig` SET `ccCode` = '302' WHERE `rg\_CurriculumConfig`.`ccId` =42; UPDATE `regist`.`rg\_CurriculumConfig` SET `ccCode` = '304' WHERE `rg\_CurriculumConfig`.`ccId` =43; UPDATE `regist`.`rg\_CurriculumConfig` SET `ccCode` = '104' WHERE `rg\_CurriculumConfig`.`ccId` =46; UPDATE `regist`.`rg\_CurriculumConfig` SET `ccCode` = '103' WHERE `rg\_CurriculumConfig`.`ccId` =47; UPDATE `regist`.`rg\_CurriculumConfig` SET `ccCode` = '102' WHERE `rg\_CurriculumConfig`.`ccId` =48; UPDATE `regist`.`rg\_CurriculumConfig` SET `ccCode` = '102' WHERE `rg\_CurriculumConfig`.`ccId` =50; UPDATE `regist`.`rg\_CurriculumConfig` SET `ccCode` = '103' WHERE `rg\_CurriculumConfig`.`ccId` =51; UPDATE `regist`.`rg\_CurriculumConfig` SET `ccCode` = '104' WHERE `rg\_CurriculumConfig`.`ccId` =52; UPDATE `regist`.`rg\_CurriculumConfig` SET `ccCode` = '306' WHERE `rg\_CurriculumConfig`.`ccId` =54; UPDATE `regist`.`rg\_CurriculumConfig` SET `ccCode` = '102' WHERE `rg\_CurriculumConfig`.`ccId` =55; UPDATE `regist`.`rg\_CurriculumConfig` SET `ccCode` = '101' WHERE `rg\_CurriculumConfig`.`ccId` =58; UPDATE `regist`.`rg\_CurriculumConfig` SET `ccCode` = '304' WHERE `rg\_CurriculumConfig`.`ccId` =59;

#### 3. **Database ums2**

3.1เปลียนชื่อ พิมพ์ทรานสคริปแบบหใม่

**[UPDATE](http://10.10.10.40/mydb/url.php?url=http%3A%2F%2Fdev.mysql.com%2Fdoc%2Frefman%2F5.5%2Fen%2Fupdate.html&token=dee22864f1634fa0dd91ac666080397a)** `ums2`.`ummenu` **[SET](http://10.10.10.40/mydb/url.php?url=http%3A%2F%2Fdev.mysql.com%2Fdoc%2Frefman%2F5.5%2Fen%2Fset.html&token=dee22864f1634fa0dd91ac666080397a)** `MnNameT` [=](http://10.10.10.40/mydb/url.php?url=http%3A%2F%2Fdev.mysql.com%2Fdoc%2Frefman%2F5.5%2Fen%2Fcomparison-operators.html%23operator_equal&token=dee22864f1634fa0dd91ac666080397a) 'พิมพ์ใบทรานสคริปส์รายนักศึกษา (เริ่มปีการศึกษา

2563)' **WHERE** `ummenu`.`MnID` [=7](http://10.10.10.40/mydb/url.php?url=http%3A%2F%2Fdev.mysql.com%2Fdoc%2Frefman%2F5.5%2Fen%2Fcomparison-operators.html%23operator_equal&token=dee22864f1634fa0dd91ac666080397a)02124;

้3.2 เพิ่มเมนู ทรานสคริปแบบเก่า และ พิมใบสำเร็จการศึกษา

INSERT INTO `ummenu` (`MnStID`, `MnID`, `MnSeq`, `MnIcon`, `MnNameT`, `MnNameE`, `MnURL`, `MnDesc`, `MnToolbar`, `MnToolbarSeq`, `MnToolbarIcon`, `MnParentMnID`, `MnLevel`) VALUES

(70, 702187, 10, '70', 'พิมพ์ใบทรานสคริปส์รายนักศึกษา (แบบเก่า)', 'Transcript (original)',

'rpt\_misc/searchRptRis125\_original', NULL, NULL, NULL, NULL, 702092, 2),

(70, 702188, 11, '70', 'พิมพ์หนังสือรับรองการสำเร็จการศึกษา', 'Final semester guarantee', 'rpt\_misc/searchFSG', NULL, NULL, NULL, NULL, 702092, 2);

### 3.3 เพิ่มเมนู การสอบรวดยอด

INSERT INTO `ummenu` (`MnStID`, `MnID`, `MnSeq`, `MnIcon`, `MnNameT`, `MnNameE`, `MnURL`, `MnDesc`, `MnToolbar`, `MnToolbarSeq`, `MnToolbarIcon`, `MnParentMnID`, `MnLevel`) VALUES

(70, 702990, 10, '70', 'การสอบรวบยอดของสถาบันพระบรมราชชนก', NULL, 'graduate/searchResultCompsExam', NULL, NULL, NULL, NULL, 702008, 1);

# **เอกสารชุดที่ 4 ปรับเพิ่ม ทรานสคริป ใบรับรองผลการเรียน และ โครงสร้างรหัส น.ศ ในส่วน Code**

**น า ไฟล์ ใน folde mis ตาม path ไปวาง โดย แบคอัฟ ไฟล์ เดิมก่อน**

## **เอกสารชุดที่ 5 ตรวจสอบ**

- 1. เข้าระบบทะเบียน เลือกเฟื อง ระบบทะเบียน เจ้าหน้าที่
	- 1.1 เมนู บันทึก/ประมวลผลจบ  $\rightarrow$  บันทึกผลการสอบมาตรฐานวิชาชีพ (Exit-Exam)

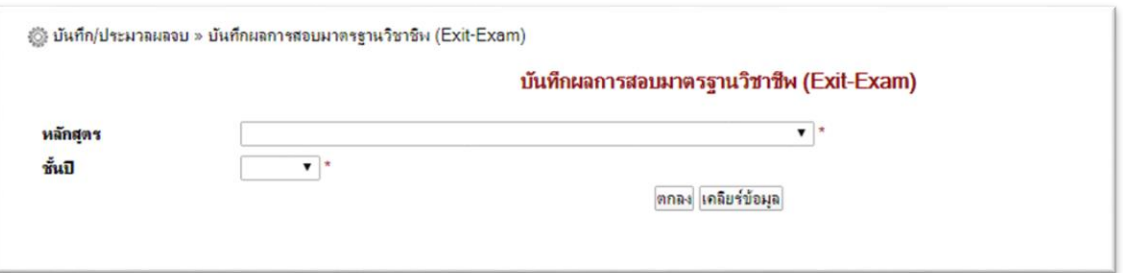

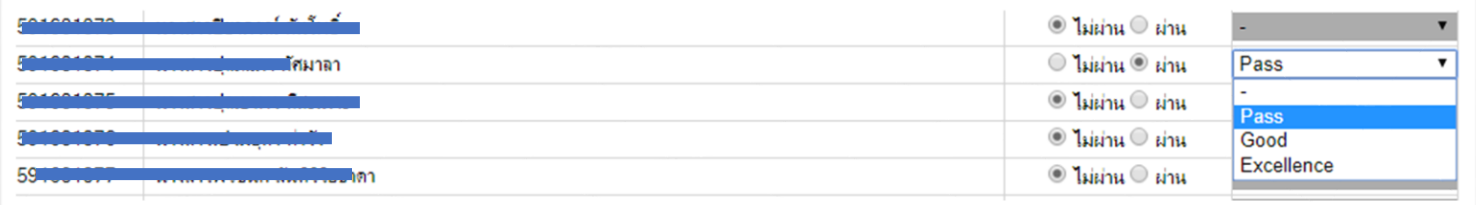

**ถ้าผ่าน สามารถ เลือก ระดับการผ่านได้ เพื่อ ออกผลระดับ ในทรานสคริป** 

- 1.2 บันทึก/ประมวลผลจบ » การสอบรวบยอดของสถาบันพระบรมราชชนก
	- เหมือน 1.1 แต่ ใส่แค่ ผ่าน ไม่ผ่าน

2. เลือกเมนู ค้นหารายงาน → จะมีเมนู เพิ่มขึ้น 2 เมนู คือ พิมพ์ใบทรานสคริปส์รายนักศึกษา (เริ่มปีการศึกษา 2563) และ พิมพ์หนังสือรับรองการส าเร็จการศึกษา และ หากต้องการปริ๊นทรานสคริปแบบเดิม ให้เลือกเมนู พิมพ์ใบทรานสคริปส์ราย นักศึกษา (แบบเก่า)

● รายงานเกี่ยวกับผลการเรียน 2 ใบสรุปผลการเรียนนักศึกษาจำแนกตามรายวิชา • รายงานผลการเรียนนักศึกษาแจ้งผู้ปกครอง • รายงานผลการเรียนนักศึกษารายบุคคล • รายงานผลการเรียน  $\bullet$  รายชื่อนักศึกษาที่คาดว่าจะสำเร็จการศึกษาจำแนกตามหลักสุดร • รายชื่อผู้สำเร็จการศึกษาจำแนกตามหลักสุตร • พิมพ์ใบทรานสคริปส์รายนักศึกษา (เริ่มปีการศึกษา 2563) • จำนวนผู้สำเร็จการศึกษา จำแนกรายหลักสุตร • พิมพ์ใบทรานสคริปส์รายนักศึกษา (แบบเก่า) • พิมพ์หนังสือรับรองการสำเร็จการศึกษา ▶ รา<mark>ยงานเกี่ยวกับการเลื่อนชั้นปี</mark> ● รายงานสถานะการเลื่อนชั้นปี ● รายงานเกี่ยวกับใบรับรอง ● ใบรับรองการเป็นนักศึกษา • ใบรับรองการจบการศึกษา • ใบรับรองแทนประกาศนัยบัตร/ปริญญาบัตร

# 3. การปิดหลักสูตรที่ไม่ได้ใช้งาน

หลักสูตร » เพิ่มหลักสูตรใหม่ - $\rightarrow$  1เลือกหลักสูตรที่ต้องการ คลิกแก้ไข

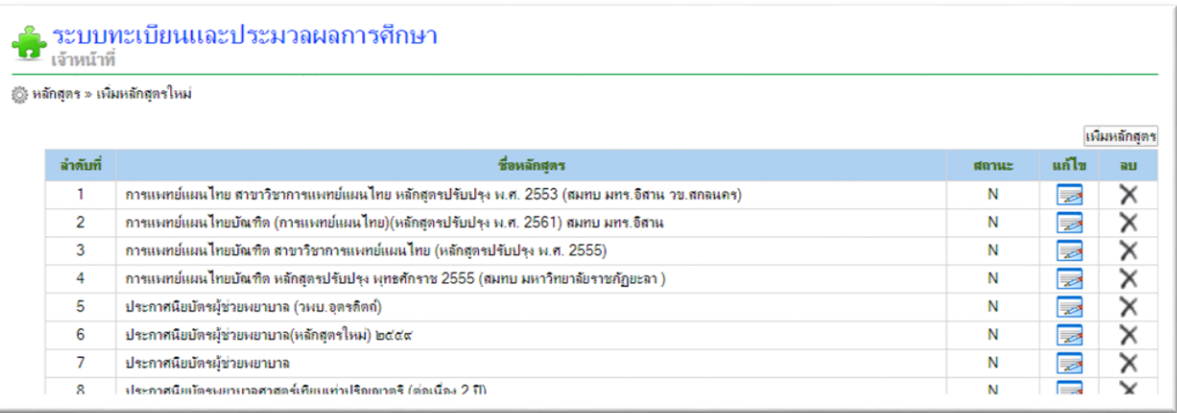

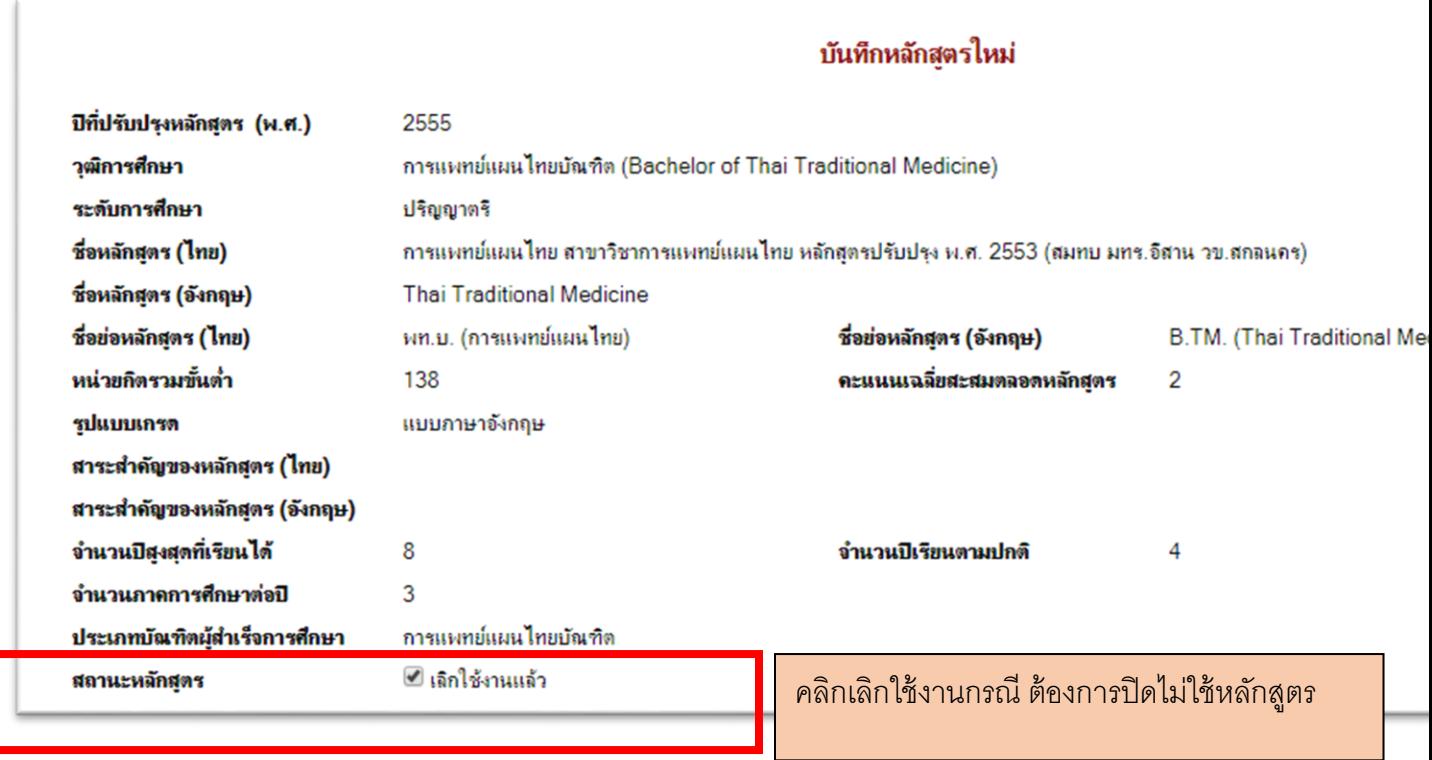

#### 16

## **เอกสารชุดที่ 6 การเปลี่ยนแปลงรหัส นักศึกษา**

- $1.$  กรณี เด็ก ปี 2 3 4 ที่ใช้รหัส เก่า ให้ไปที่ Database regist
	- 1.1 Back up Database rg student
	- 1.2 กรองข้อมูลเพื่อตรวจสอบ

```
SELECT * FROM `rg_Student` WHERE ( `stdAdY`=2562 or `stdAdY`=2561 or 
`stdAdY`=2560 ) and ( `stdSstId` \langle > 4 )
```
1.3 update

```
update `rg_Student` set `stdGenStatus`= 'N' WHERE ( `stdAdY`=2562 or 
`stdAdY`=2561 or `stdAdY`=2560 ) and ( `stdSstId` <> 4 ) ;
```
1.4 ไปที่ระบบทะเบียน เลือก เมนู นักศึกษา » สร้างรหัสนักศึกษาใหม่

ึกดค้น หา จะต้องมี หลักสูตร ปี่เปิดอยู่ ขึ้นมา คลิก เลือกทีละรุ่น เพื่อทำการเจนรหัสนักศึกษาใหม่ (ทำเหมือนเวลา มี ้นักศึกษา ใหม่ ตอนนี้ระบบจะ เจนให้เป็น **11** หลัก ตามคู่มือ เมื่อตรวจสอบความถูกต้องแล้ว ให้ดำเนินการ <u>บันทึก</u> แล้ว

**ยืนยันการบันทึกอีกที** ถ้ายืนยันแล้ว **pop up** ( A ) จะต้องไม่โชว์ ข้อมูลรุ่น นั้นเห็น อีก ) A

\*\*\*\*\*\* **กรณีวสส. ให้ตรวจสอบข้อมูล รหัสเด็กแต่ละหลักสูตร ว่า หลักท่ี3 4 5 ตรงตามคู่มือหรือไม่ หากพบว่าไม่ ตรง ให้แจ้ง ไอที สบช. ก่อน**

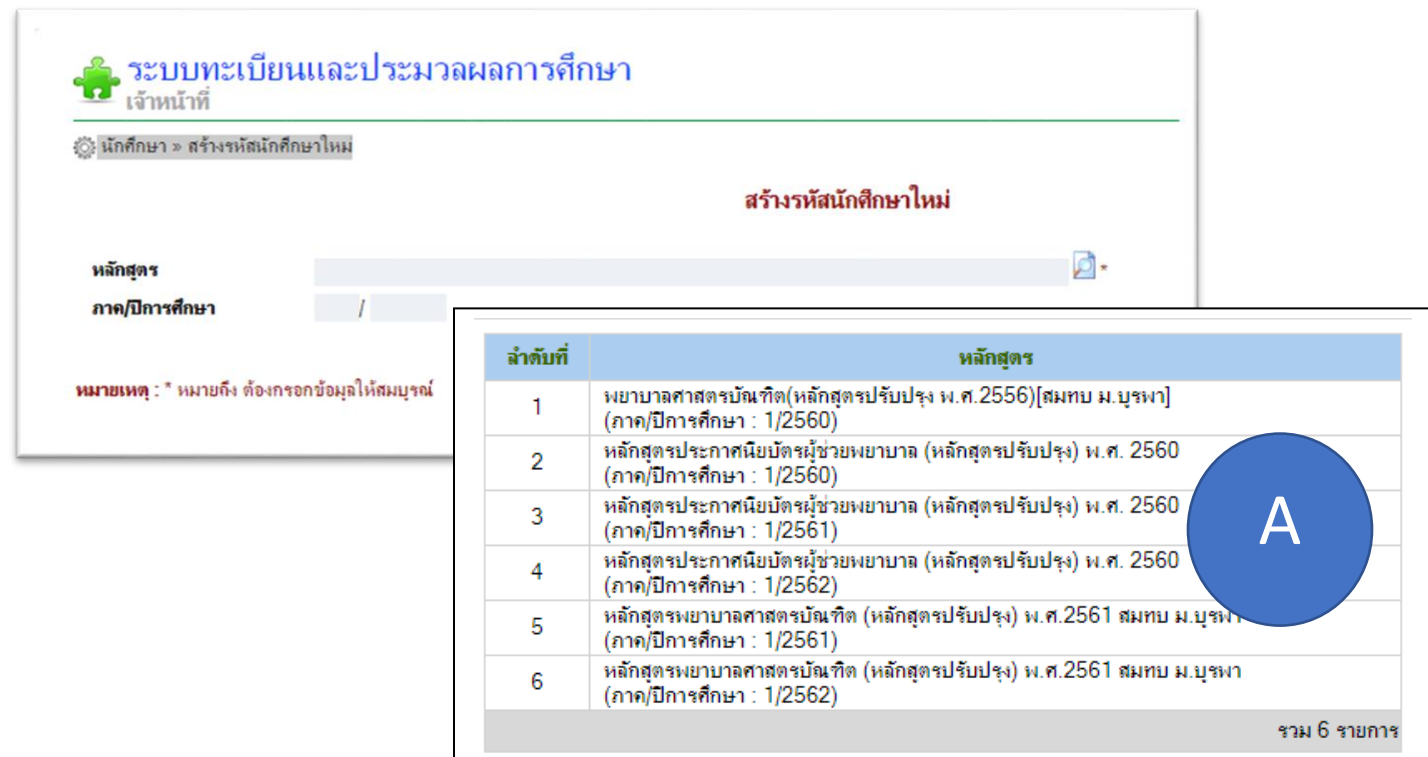

- 2. ไปเมนู ข้อมูลพื้นฐาน ให้เปลี่ยน โลโก้ วิทยาลัย เป็นไฟล์โลโก้ ที่ ดาวน์โหลดมา จาก สบช.
- 3. ไปที่ระบบ UMS กดนำเข้า นักศึกษาอีกที เพื่อให้ระบบ เจน username และ รหัสผ่าน นักศึกษาใหม่ โดย user และ password จะเป็น รหัสใหม่ 11 หลัก ให้ แอดมิน ทดสอบ การเข้าใช้งาน เป็นอันเสร็จ

--------------- ส าเร็จ จร้า------------------------------